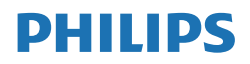

B Line

276B9

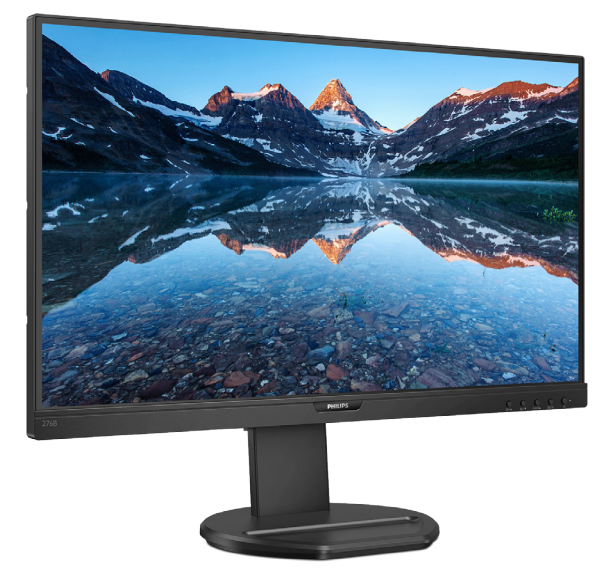

# www.philips.com/welcome

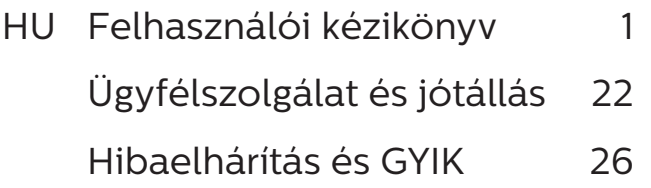

# Tartalomjegyzék

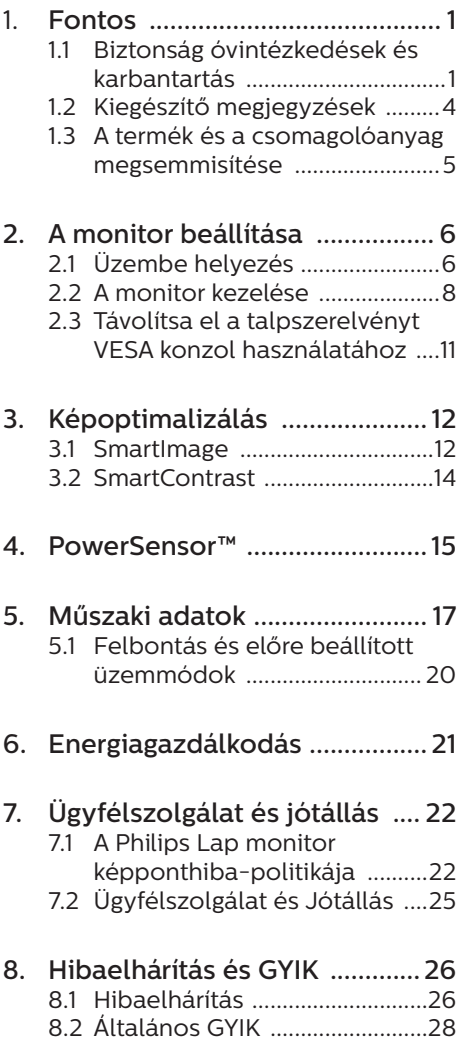

# <span id="page-2-1"></span><span id="page-2-0"></span>1. Fontos

Ez az elektronikus felhasználói kézikönyv mindenkinek szól, aki a Philips monitort használja. A monitor használata előtt szánjon időt e felhasználói kézikönyv elolvasására. A kézikönyv fontos információkat és megjegyzéseket tartalmaz a monitor kezeléséről.

Ez a Philips garancia akkor érvényes, ha a készüléket rendeltetésének megfelelő célra használták a használati utasításnak megfelelően, és a tulajdonos bemutatja az eredeti számlát vagy készpénzes nyugtát, amelyen szerepel a vásárlás dátuma, a forgalmazó és a típus neve és a készülék gyártási száma.

# 1.1 Biztonság óvintézkedések és karbantartás

# **<sup>1</sup>** Figyelmeztetések

Ez a amonitor nem alkalmas az olyan helyen történő használatra, ahol gyermekek tartózkodhatnak.

A jelen dokumentációtól eltérő eljárások használata áramütést, elektromos és/vagy mechanikai veszélyeket okozhat.

Olvassa el és kövesse ezeket az utasításokat, amikor a monitort beköti és használja.

# Működés közben

- Tartsa a monitort távol a közvetlen napfénytől, az igen erős fényforrásoktól és egyéb hőforrásoktól. Az ilyen környezetnek való kitétel a monitor elszíneződését és rongálódását eredményezheti.
- Az kijelzőt tartsa távol olajtól. Az olaj megrongálja a megjelenítő

műanyag burkolatát és semmissé teszi a garanciát.

- Távolítsa el a monitor közeléből az olyan tárgyakat, amelyek a szellőzőnyílásokba eshetnek, illetve megakadályozhatják a monitor elektronikus alkatrészeinek megfelelő szellőzését.
- Ne zárja el a káva szellőzőnyílásait.
- A monitor elhelyezése előtt győződjön meg arról, hogy a tápkábel és a konnektor könnyen elérhetőek.
- Ha a monitort a hálózati, illetve az egyenáramú tápkábel kihúzásával kapcsolja ki, a megfelelő működés érdekében várjon 6 másodpercig, mielőtt újra csatlakoztatná a hálózati, illetve az egyenáramú tápkábelt.
- Kizárólag a Philips által jóváhagyott hálózati tápkábelt használja. Ha a csomagolás esetleg nem tartalmazza a hálózati tápkábelt, kérjük lépjen kapcsolatba a helyi márkaszervizzel. (Kérjük, olvassa el a Szerviz elérhetőségi információkat a Kézikönyv Fontos információk című fejezetében.)
- A készüléket a megadott áramellátásról működtesse. Ügyeljen arra, hogy a monitort kizárólag a megadott áramellátásról működtesse. A nem megfelelő feszültség használata meghibásodást okozhat, ezenkívül tűz keletkezhet, vagy áramütés következhet be.
- Ügyeljen arra, hogy a kábel védve legyen. Ne húzza meg és ne hajlítsa meg a tápkábelt és a jelkábelt. Ne tegye a monitort vagy más nehéz tárgyat a kábelekre, mivel a sérült kábelek tüzet vagy áramütést okozhatnak.

- Ne tegye ki a monitort erős rezgésnek vagy ütődésnek működés közben.
- A potenciális sérülés, mint például a panel káváról történő leválásának elkerülése érdekében, győződjön meg arról, hogy a monitor nem dől előre több mint -5 fokkal. Ha meghaladják a maximális, -5 fokos dőlésszöget lefelé, a monitor emiatt bekövetkező sérülését nem fedezi a jótállás.
- • A monitort ne üsse meg vagy ejtse le működés, illetve szállítás közben.
- Az USB Type-C alizatot kizárólag az IEC 62368-1 vagy IEC 60950- 1 szabványnak megfelelő tűzvédelmi burkolattal ellátott berendezésekhez szabad csatlakoztatni.
- • A monitor túlzott használata szemirritációt okozhat, ezért érdemes fokozott gyakorisággal rövidebb szüneteket tartania a munkaterületén, mint ritkábban beiktatott hosszabb szüneteket. Például 50-60 perc folyamatos képernyőhasználat után egy 5-10 perces szünet jótékonyabb hatású, mint egy kétóránként beiktatott 15 perces szünet. Ügyeljen arra, hogy ne erőltesse meg a szemét, amikor a képernyőt hosszú ideig használja. Ehhez a következőket teheti:
	- • Nézzen rá különböző távolságban lévő tárgyakra, miután hosszú ideig a képernyőre összpontosította a figyelmét.
	- • Munkavégzés közben gyakran pislogjon tudatosan.
	- • Finoman csukja be és mozgassa a szemét pihentetésképpen.
	- • Állítsa megfelelő magasságba és szögbe a képernyőt a magassága szerint.
- • Állítsa megfelelő szintre a fényerőt és a kontrasztot.
- • Igazítsa a környező világítást a képernyő fényerejéhez, kerülje a fluoreszkáló fényeket és az olyan felületeket, amelyek nem túl sok fényt vernek vissza.
- • Ha tüneteket tapasztal, kérje ki orvosa véleményét.

#### Karbantartás

- Hogy megóvja a monitort az esetleges sérüléstől, ne nyomja erősen az LCD panel felületét. A monitor mozgatása közben az emeléshez mindig a keretet fogja meg. Soha ne emelje fel a monitort úgy, hogy az LCD panelra teszi a kezét vagy ujját.
- Az olaj alapú tisztítóoldatok megrongálják a műanyag alkatrészeket és semmissé teszik a garanciát.
- Húzza ki a monitor tápkábelét, ha hosszabb ideig nem fogja használni.
- Húzza ki a monitor tápkábelét. ha kissé nedves kendővel kell megtisztítania. A képernyő felületét száraz ruhával le lehet törölni, ha a tápfeszültség ki van kapcsolva. Azonban soha ne használjon szerves oldószereket, mint például alkoholt vagy ammónia alapú folyadékokat a monitor tisztítására.
- Az áramütés és a készülék maradandó károsodásának kockázatát elkerülendő, ne tegye ki a monitor por, eső, víz, illetve túlzottan nedves környezet hatásának.
- Ha a monitorra folyadék kerül, azonnal törölje le száraz kendővel.
- Ha a monitor belsejébe idegen anyag vagy víz jut, kérjük azonnal áramtalanítsa és húzza ki a hálózat tápkábelt. Ezután távolítsa el

#### 1. Fontos

az idegen anyagot, illetve vizet, majd szállítsa a monitort a márkaszervizbe.

- Ne tárolja vagy használja a monitort hő, közvetlen napfény, vagy rendkívül hideg hatásának kitett helyen.
- A monitor legiobb teljesítményének fenntartása és minél hosszabb élettartama érdekében, kérjük, olyan helyen használja a monitort, amely az alábbi hőmérséklet- és páratartalom-tartományba esik.
	- • Hőmérséklet: 0-40°C 32-104°F
	- • Páratartalom: 20-80 % relatív páratartalom

Fontos tájékoztatás a képbeégéssel/ szellemképpel kapcsolatban

- Mindig aktiváljon egy mozgó képernyővédő programot, ha a monitort őrizetlenül hagyja. Mindig aktiváljon egy rendszeres képfrissítő alkalmazást, ha a monitor mozdulatlan tartalmat jelenít meg. Ha az LCD-monitor hosszú ideig állóképet vagy mozdulatlan tartalmat jelenít meg, a kép "beéghet", amit "utóképnek", illetve "szellemképnek" is neveznek.
- A "beégés", "utókép", vagy "szellemkép" jól ismert jelenség az LCD panel technológiában. Az esetek többségében a "beégett" kép, "utókép" vagy "szellemkép" folyamatosan eltűnik egy adott idő elteltével, ha kikapcsolják a monitort.

#### **1** Figyelem

Képernyővédő vagy rendszeres képfrissítő alkalmazás aktiválásának mellőzése esetén a súlyos "beégés", "utókép", vagy "szellemkép" tünetei nem szűnnek meg, és nem javíthatók. Ilyen kárra nem vonatkozik a garancia.

#### Szerviz

- A készülékházat kizárólag a szerviz szakképzett munkatársai nyithatják ki.
- Amennyiben javításhoz, illetve összeszereléshez szükséges dokumentumra van szüksége, kérjük lépjen kapcsolatba a helyi márkaszervizzel. (Kérjük, olvassa el a Szerviz elérhetőségi információkat a Kézikönyv Fontos információk című fejezetében.)
- A szállítással kapcsolatos információkért lásd a "Műszaki adatok" című fejezetet.
- $\cdot$  Soha ne hagyja a monitort közvetlen napfényben álló gépkocsiban/csomagtartóban.

#### $\bigoplus$  Megjegyzés

Lépjen kapcsolatba szerviztechnikussal, ha a monitor nem működik megfelelően, illetve ha nem biztos arról, hogy milyen eljárást kövessen, ha betartották a Kézikönyv kezelési utasításait.

# <span id="page-5-0"></span>1.2 Kiegészítő megjegyzések

A következő alfejezetek az egyes nemzeti konvenciókat tartalmazzák, melyeket figyelembe kell venni a terméknél.

Megjegyzések, figyelemfelhívások, figyelmeztetések

Ebben a kézikönyvben a szövegblokkok mellett ikonok találhatók, és a szöveg félkövér vagy dőlt betűvel is kinyomtatható. Ezek a blokkok bizonyos megjegyzéseket, felhívásokat vagy figyelmeztetéseket tartalmaznak. Ezek a következőek:

# **G** Megjegyzés

Ez az ikon fontos információkat és tippeket jelöl, amelyek segítségével hatékonyabban tudja használni számítógépét.

# **A** Vigvázat

Ez az ikon olyan információt jelez, mely segítségével elkerülheti az esetleges hardverkárosodást vagy adatvesztést.

# **1** Figyelem

Ez az ikon veszélyhelyzetre hívja fel a figyelmet, és segítséget nyújt abban, hogy hogyan kerülje el a problémát.

Néhány figyelmeztetés más formában is megjelenhet, és lehetséges, hogy nem kísérik őket ikonok. Ilyen esettekben a figyelmeztetés speciális formátumát kötelezően jelezzük.

# <span id="page-6-0"></span>1.3 A termék és a csomagolóanyag megsemmisítése

Elektromos és elektronikus berendezések hulladékai (WEEE)

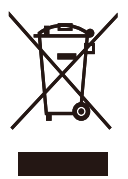

This marking on the product or on its packaging illustrates that, under European Directive 2012/19/EU governing used electrical and electronic appliances, this product may not be disposed of with normal household waste. You are responsible for disposal of this equipment through a designated waste electrical and electronic equipment collection. To determine the locations for dropping off such waste electrical and electronic, contact your local government office, the waste disposal organization that serves your household or the store at which you purchased the product.

Your new monitor contains materials that can be recycled and reused. Specialized companies can recycle your product to increase the amount of reusable materials and to minimize the amount to be disposed of.

All redundant packing material has been omitted. We have done our utmost to make the packaging easily separable into mono materials.

Please find out about the local regulations on how to dispose of your old monitor and packing from your sales representative.

Taking back/Recycling Information for

#### Customers

Philips establishes technically and economically viable objectives to optimize the environmental performance of the organization's product, service and activities.

From the planning, design and production stages, Philips emphasizes the important of making products that can easily be recycled. At Philips, endof-life management primarily entails participation in national take-back initiatives and recycling programs whenever possible, preferably in cooperation with competitors, which recycle all materials (products and related packaging material) in accordance with all Environmental Laws and taking back program with the contractor company.

Your display is manufactured with high quality materials and components which can be recycled and reused.

To learn more about our recycling program please visit

http://www.philips.com/a-w/about/ sustainability.html

# <span id="page-7-0"></span>2. A monitor beállítása

# 2.1 Üzembe helyezés

# **A** csomag tartalma

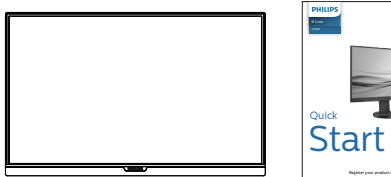

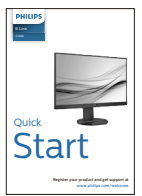

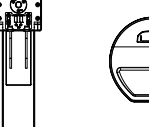

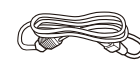

Power

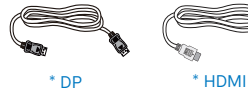

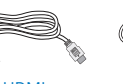

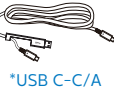

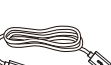

\*USB C-A \*USB C-C

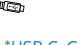

\*Térségtől függően eltér

- 2 A talp felszerelése
- 1. Helyezze a monitort a kijelzőpanellel lefelé egy sima felületre. Figyeljen oda, nehogy megkarcolja vagy megsértse a kijelzőt.

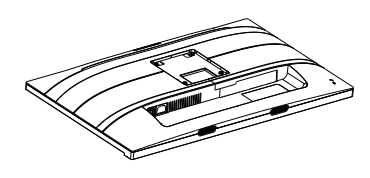

- 2. Fogja meg az állványt mindkét kezével.
	- (1) Óvatosan illessze a talpat az állványra.
	- (2) Húzza meg a talp alján lévő csavart az ujjaival.
	- (3) Húzza meg a talp alján lévő csavart egy csavarhúzóval, és rögzítse a talpat szorosan az oszlophoz.
	- (4) Óvatosan rögzítse az állványt a VESA konzolra és figyeljen a retesz kattanására.

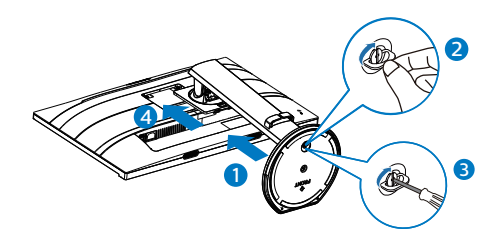

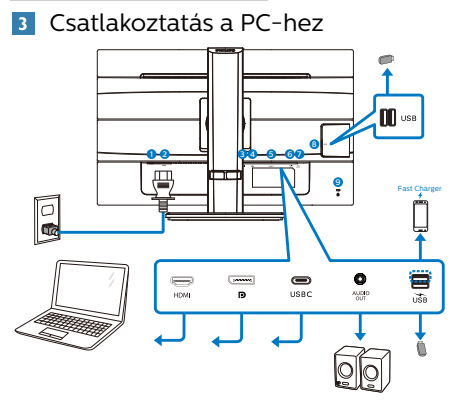

USB docking (USB C-C)

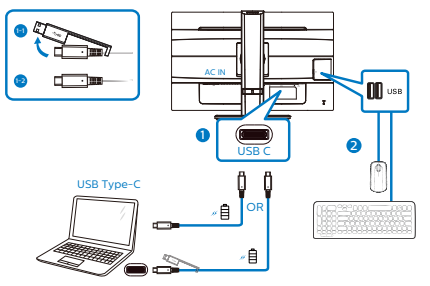

USB docking (USB A-C)

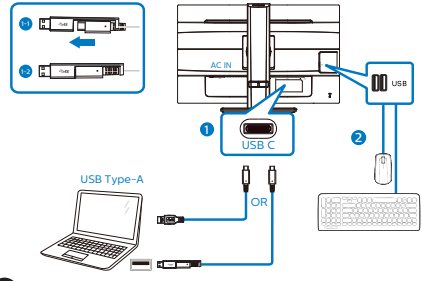

- **1** Főkapcsoló
- **2** Tápfeszültség bemenet
- **3** HDMI bemenet
- 4 DisplayPort bemenet
- **6** USB C
- 6 Audió kimenet
- 7 USB-gyorstöltő/USB downstream
- **8** USB downstream
- 9 Kensington lopásgátló zár

Csatlakoztatás a számítógéphez

- 1. Csatlakoztassa szorosan a hálózati tápkábelt a monitor hátulján lévő alizathoz.
- 2. Kapcsolják ki a számítógépet, és húzzák ki csatlakozóját az áramforrásból.
- 3. Csatlakoztassa a monitor jelkábelét a számítógép hátulján lévő videócsatlakozóhoz.
- 4. Csatlakoztassa számítógépét és monitorját egy közeli aljzatba.
- 5. Kapcsolja be a számítógépet és a monitort. Ha a monitor képet jelenít meg, a telepítés kész.

# 4 USB-elosztó

A nemzetközi energetikai szabványok előírásainak való megfelelés szerint a kijelzőn lévő USB-elosztó és USBportok Alvó üzemmódban és kikapcsolt állapotban le vannak tiltva.

A csatlakoztatott USB-készülékek ezekben az üzemmódokban nem működnek.

Ha azt szeretné, hogy az USB funkció folyamatosan bekapcsolt állapotban legyen, nyissa meg az OSD-menüt, válassza ki az "USB készenléti üzemmód" lehetőséget, és állítsa bekapcsolt ("ON") állapotba. Ha a monitort esetleg gyári beállításokra állították vissza, ne feledje az "USB standby mode" (USB készenléti mód) elemet "ON" (BE) értékre állítani az OSD-menüben.

# **<sup>5</sup>** USB-töltést

Ezen a kijelzőn olyan USB-portok találhatók, amelyek szabványos kimeneti teljesítményt biztosítanak, ezenkívül néhány esetében USB-töltési funkció is rendelkezésre áll (ezt az USB ) tápfeszültség ikon jelzi). Ezeken a portokon keresztül például feltöltheti

#### <span id="page-9-0"></span>2. A monitor beállítása

okostelefonját, vagy tápfeszültséggel láthat el egy külső HDD-t. A funkció használatához fontos, hogy a kijelző folyamatosan BEKAPCSOLT állapotban legyen.

Elképzelhető, hogy bizonyos Philips márkájú kijelzők nem töltődnek és nem töltik fel az adott készüléket, ha "alvó" üzemmódra vannak állítva (ilyenkor a tápfeszültséget jelző LEDfény fehéren villog). Ebben az esetben nyissa meg az OSD-menüt, és válassza ki az "USB Standby Mode" (USB-töltés) menüelemet, majd állítsa a funkciót "ON" (Be) helyzetbe (az alapértelmezett beállítás az Off (Ki)). Ezt követően az USB-tápfeszültség és a töltési funkció még akkor is aktív marad, ha a monitor alvó üzemmódra vált.

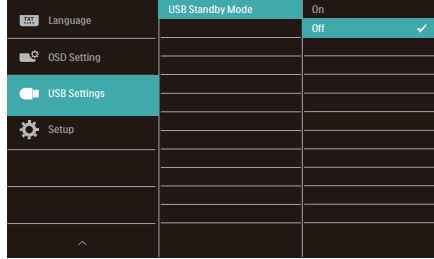

# **A** Megiegyzés

Ha a monitort a főkapcsoló segítségével kikapcsolja, az összes USB-port tápellátása megszűnik.

# Figyelmeztetés:

Az USB 2,4 Ghz-es vezeték nélküli eszközöket, mint pl. a vezeték nélküli egér, billentyűzet és fejhallgató, zavarhatja az USB 3.2 eszközök nagysebességű jele, ami a rádiójelátvitel hatékonyágát csökkentheti. Ha ez történne, próbálkozzon az alábbi módszerekkel az interferencia hatásának csökkentése érdekében.

Próbálja meg távol tartani az USB 2.0 vevőket az USB 3.2 aljzatoktól. Szabványos USB-hosszabbító kábelt vagy USB-elosztót használjon a vezeték nélküli vevő és az USB 3.2 aljzat közötti távolság növeléséhez.

# 2.2 A monitor kezelése

## A kezelőgombok leírása

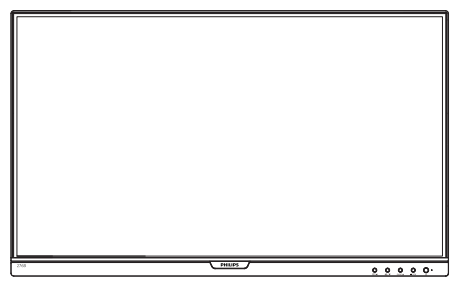

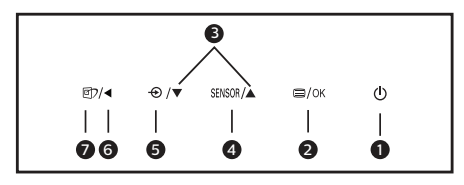

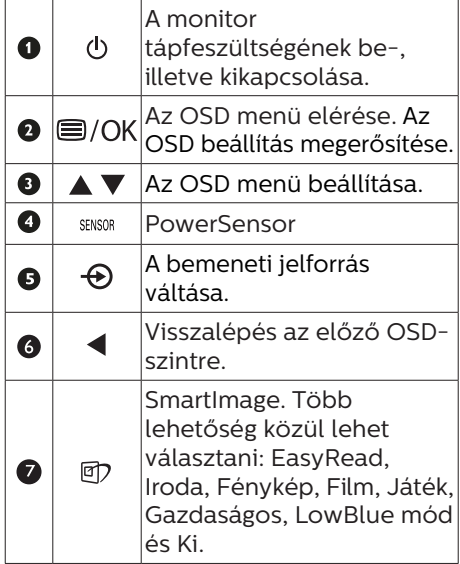

#### **2** Az OSD menü leírása

#### Mi az a képernyőn megjelenő menü (On-Screen Display – OSD)?

Valamennyi Philips LCD monitor rendelkezik képernyőn megjelenő (On-Screen Display - OSD) menüvel. Lehetővé teszi a végfelhasználó számára a képernyő teljesítményének beállítását, illetve a monitorok funkcióinak közvetlen kiválasztását a képernyőn megjelenő utasításablakban. Az alábbiakban látható egy felhasználóbarát képernyőn megjelenő kezelőfelület:

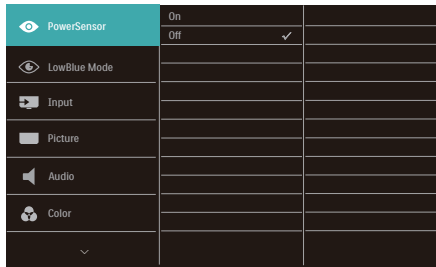

#### Alapinformációk és egyszerű útmutatások az irányító billentyűkhöz

A fenti OSD menüben megnyomhatja a  $\Psi$  A gombokat a keret előlapján a kurzor mozgatásához, vagy az OK gombot a választás, illetve módosítás megerősítéséhez.

#### Az OSD menü

Az alábbiakban található az OSD menü általános szerkezeti felépítése. Ezt használhatja referenciának, amikor később szeretne módosításokat végezni.

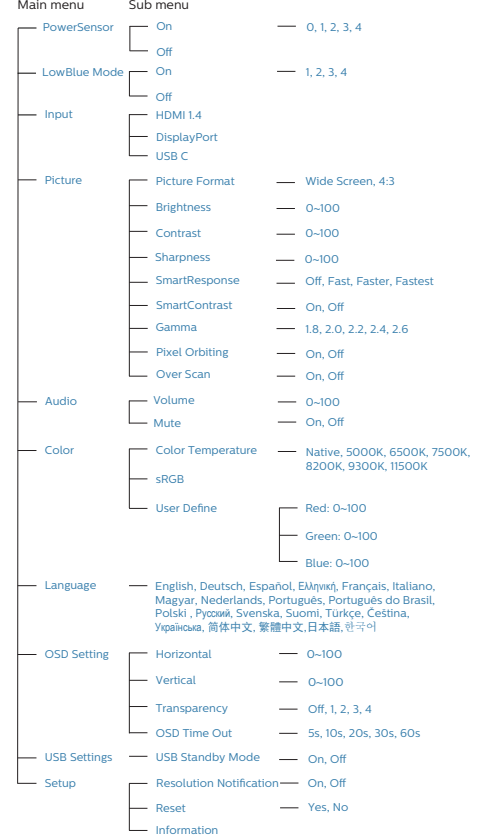

**3** Felbontással kapcsolatos nyilatkozat A monitor optimális teljesítményét saját felbontása, azaz 2560 x 1440 @ 60 Hz képfrissítés mellett nyújtja. Ha a monitort ettől eltérő felbontás mellett kapcsolják be, figyelmeztető üzenet jelenik meg a képernyőn: Használja az 2560 x 1440-es képfrissítés mellett a legjobb eredmény érdekében.

A saját felbontásra vonatkozó figyelmeztetés kikapcsolható az OSD (On Screen Display) menü Setup (Beállítás) menütételében.

# Fizikai funkció

# Dönthetőség

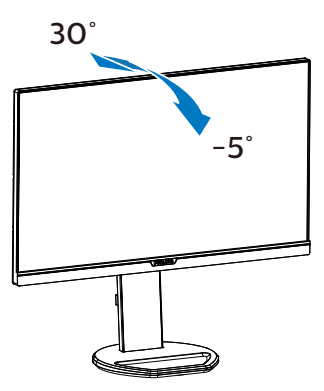

# Elforgatás

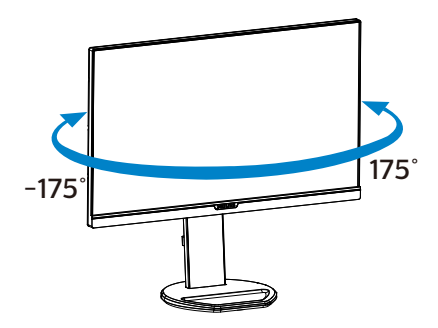

Magasság-beállítás

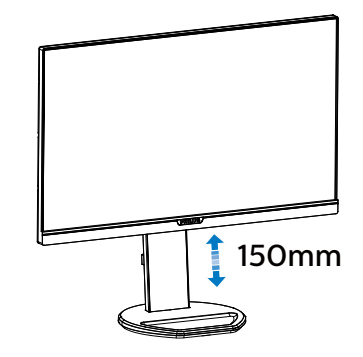

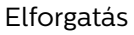

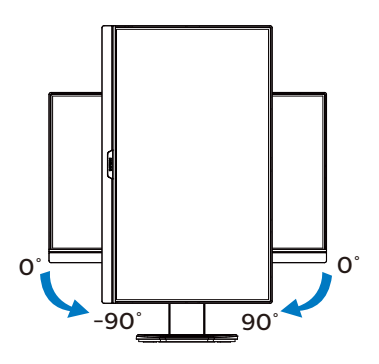

# **1** Figyelem

- A kijelző potenciális sérülésének, mint például a panel leválásának elkerülése érdekében, győződjön meg arról, hogy a monitor nem dől előre több mint -5 fokkal.
- Ne nyomja meg a kijelzőt, miközben a monitor nézőszögét állítja. Kizárólag a kávánál fogja meg.

# <span id="page-12-0"></span>2.3 Távolítsa el a talpszerelvényt VESA konzol használatához

Mielőtt elkezdené szétszerelni a monitortalpat, kövesse az alábbi utasításokat, hogy elkerülje a megrongálódás és sérülés minden formáját.

1. Állítsa a monitortalpat a maximális magasságra.

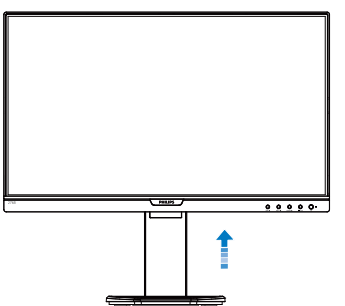

2. Helyezze a monitort a kijelzőpanellel lefelé egy sima felületre. Figyeljen oda, nehogy megkarcolja vagy megsértse a kijelzőt. Emelje meg a monitorállványt.

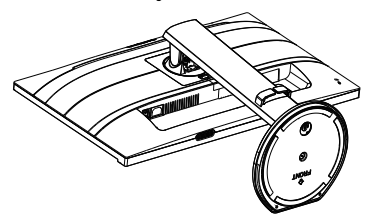

3. A kioldó gomb lenyomása mellett döntse meg a talpat és csúsztassa ki.

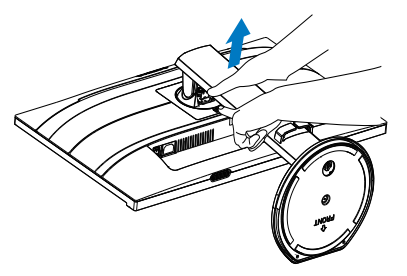

# $\bigoplus$  Megjegyzés

Ez a monitor 100mm x 100mm-es VESA-kompatibilis rögzítőfelületet tud fogadni. VESA szerelőcsavar M4. Mindig lépjen kapcsolatba a gyártóval a fali konzol felszerelését illetően.

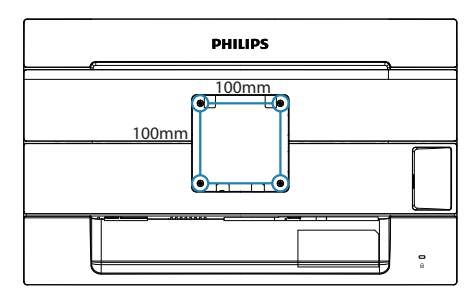

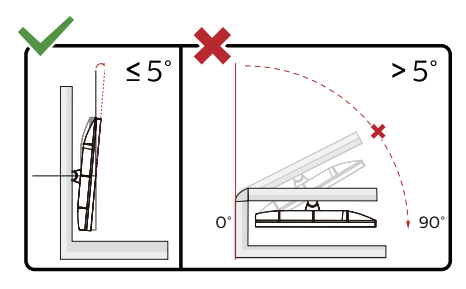

\* A megjelenítő kialakítása eltérhet az illusztráción szereplőktől.

# **1** Figyelem

- A kijelző potenciális sérülésének, mint például a panel leválásának elkerülése érdekében, győződjön meg arról, hogy a monitor nem dől előre több mint -5 fokkal.
- Ne nyomja meg a kijelzőt, miközben a monitor nézőszögét állítja. Kizárólag a kávánál fogja meg.

# <span id="page-13-0"></span>3. Képoptimalizálás

# 3.1 SmartImage

# $M$  Mi az?

A SmartImage előre beállított értékekkel optimalizálja a megjelenítést a különféle tartalomnak megfelelően és valós időben, dinamikusan állítja a fényerőt, kontrasztot, színhőmérsékletet és élességet. Akár szöveges alkalmazásokkal dolgozik, akár képeket jelenít meg, vagy videót néz, a Philips SmartImage nagyszerű, optimalizált teljesítményt nyújt.

#### 2 Miért van szükségem rá?

Bármilyen monitorral szemben az a kívánalom, hogy kedvenc tartalmát optimálisan jelenítse meg. A SmartImage szoftver valós időben, dinamikusan állítja a fényerőt, kontrasztot, színt és élességet a lehető legjobb monitornézési élmény érdekében.

#### **B** Hogyan működik?

A SmartImage egy élenjáró Philips technológia, amely elemzi a képernyőn megjelenített tartalmat. A SmartImage az Ön által kiválasztott üzemmód alapján, dinamikusan javítja a képek kontrasztját, színtelítettségét és élességét a lehető legjobb megjelenítés érdekében – mindezt valós időben, egyetlen gombnyomásra.

4 Hogyan engedélyezem a SmartImage programot?

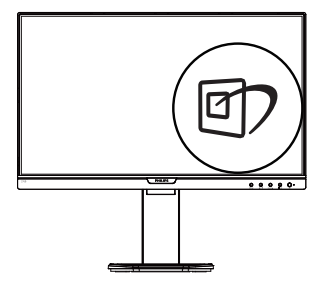

- 1. Nyomia meg a  $\overline{\mathbb{D}}$  gombot a SmartImage képernyőmenü indításához.
- 2. Nyomia meg többször a  $\Psi$  ▲ gombot, hogy a EasyRead, Iroda, Fénykép, Film, Játék, Gazdaságos, LowBlue mód és Ki. mód között váltson.
- 3. A SmartImage képernyőmenü 5 másodpercig a képernyőn marad, illetve az "OK" gomb megnyomásával is megerősítheti a kiválasztást.

Több lehetőség közül lehet választani: EasyRead, Iroda, Fénykép, Film, Játék, Gazdaságos, LowBlue mód és Ki.

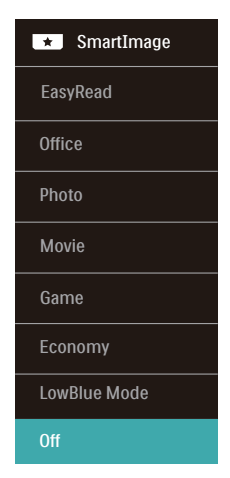

- EasyRead: Javítja a szöveges alkalmazások, mint pl. PDF e-könyvek, olvashatóságát. Egy különleges algoritmus alkalmazásával, amely növeli a szöveges tartalom kontrasztját és körvonalainak élességét, a megjelenítő optimálisan jeleníti meg a szöveget a megerőltetés nélküli olvasáshoz a fényerő, kontraszt és színhőmérséklet beállítása révén.
- Office (Iroda): Javítia a szöveges kijelzést és visszafogja a fényerőt a jobb olvashatóság és a szemmegerőltetés csökkentése érdekében. Ez az üzemmód jelentős mértékben javítja az olvashatóságot és termelékenységet, amikor számolótáblákkal, PDF fájlokkal, beolvasott cikkekkel vagy egyéb általános irodai alkalmazásokkal dolgozik.
- Photo (Fotók): Ez a profil egyesíti a színtelítettség-, dinamikus kontraszt- és élességjavítást, így a fotók és egyéb képek kiemelkedő tisztasággal és ragyogó színekben jelennek meg – mindezt képzaj és fakult színek nélkül.
- Movie (Filmek): A felerősített fényerősség, nagyobb színtelítettség, dinamikus kontraszt és a borotvaéles kép a videók sötétebb területein minden részletet megjelenít anélkül, hogy a fényesebb területeken elmosná a színeket, így dinamikus természetes értékeket alkalmaz a lehető legjobb videomegjelenítés érdekében.
- Game (Játék): Válassza ezt az üzemmódot, hogy felgyorsítsa a válaszidőt, csökkentse a képernyőn gyorsan mozgó tárgyak elmosódott körvonalát, feljavítsa a kontrasztarányt a fényesebb és sötétebb területeken. Ez az üzemmód nyújtja a

legjobb teljesítményt a játékok megszállottjainak.

- • Economy (Gazdaságos): Ebben az üzemmódban megtörténik a fényerő és a kontraszt beállítása a háttérvilágítás finomhangolása mellett, a mindennapi irodai alkalmazások ideális megjelenítése és a kisebb energiafogyasztás érdekében.
- • LowBlue mode (Csökkentett kék mód) : LowBlue Mode a szemkímélő hatékonyság érdekében. Kutatások igazolták, hogy az ibolyántúli sugarakhoz hasonlóan a rövidhullámú kék fény, amit a LED kijelzők kibocsátanak tartós használat mellett szemkárosodást okozhatnak és hosszú távon befolyásolhatják a látást. A Philips által az egészségmegőrzés érdekében kifejlesztett LowBlue mód intelligens szoftver technológiát alkalmaz az ártalmas rövidhullámú kék fény kiküszöböléséhez.
- Off (Kikapcsolva): Nincs SmartImage általi optimalizálás.

#### $\bigoplus$  Megjegyzés

Philips LowBlue mód, 2-es mód, amely megfelel a TUV alacsony kékfénnyel kapcsolatos tanúsítványának. A mód aktiválásához egyszerűen csak nyomja meg a gyorsbillentyűt n?, majd nyomja meg a Alacsony kékfény mód kiválasztásához. Lásd a fenti SmartImage-kijelölési lépéseket.

# <span id="page-15-0"></span>3.2 SmartContrast

## $\blacksquare$  Mi az?

Egyedülálló technológia, amely dinamikusan elemzi a megjelenített tartalmat, és automatikusan optimalizálja a monitor kontrasztarányát a képek maximális tisztasága és élvezete érdekében úgy, hogy fokozza a háttérvilágítást a tisztább, élesebb és fényesebb kép érdekében, illetve lejjebb veszi a háttérvilágítást a sötétebb hátterű képek tiszta megjelentése érdekében.

#### 2 Miért van szükségem rá?

Minden tartalomtípushoz a lehető legtisztább és szemnek kényelmes kép. A SmartContrast dinamikusan szabályozza a kontrasztot és beállítja a háttérvilágítást a játékok és videoképek tiszta, éles és fényes, illetve az irodai munka szövegének tiszta, olvasható megjelenítése érdekében. A monitor energiafogyasztásának csökkentése költségmegtakaritást és a monitor megnövelt élettartamát eredményezi.

#### **B** Hogyan működik?

Ha aktiválja a SmartContrast programot, valós időben elemzi a megjelenített tartalmat, és beállítja a színeket, illetve szabályozza a háttérvilágítás erejét. Ez a funkció dinamikusan javítja a kontrasztot, hogy videók nézegetése, illetve játék közben még jobban szórakozzon.

# <span id="page-16-0"></span>4. PowerSensor™

1 Hogyan működik?

- A PowerSensor a működése során ártalmatlan "infravörös" jelek továbbításával és fogadásával érzékeli a felhasználó jelenlétét.
- Amikor a felhasználó a monitor előtt tartózkodik, a monitor megszokott módon működik, vagyis azokkal az előre definiált beállításokkal, amelyeket a felhasználó megadott (pl. fényerő, kontraszt, szín stb.).
- Tételezzük fel, hogy a monitor fényereje 100%-os értékre lett állítva. Ebben az esetben ha a felhasználó feláll a székéből és elmegy a monitortól, a monitor automatikusan akár 80%-kal csökkenti az energiafogyasztást.
	- A felhasználó az érzékelő előtt tartózkodik

 A felhasználó nincs jelen

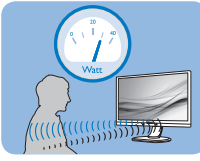

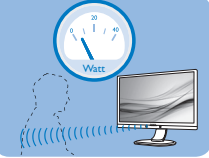

A fenti ábrán látható energiafogyasztás kizárólag szemléltetési célt szolgál

# **2** Beállítás

# Alapértelmezett beállítások

A PowerSensor-t úgy tervezték, hogy 30 és 100 cm távolságra észlelje a felhasználó jelenlétét a kijelző előtt, öt fokkal balra, illetve jobbra a monitortól.

#### Egyéni beállítások

Ha a fenti paraméterektől nagyobb távolságra szeretne tartózkodni, az optimális érzékelési hatékonyság érdekében válasszon magasabb erősségű jelet: Minél magasabb beállítást ad meg, annál erősebb az érzékelési jel. A PowerSensor maximális hatékonysága és a megfelelő érzékelés érdekében mindig úgy üljön, hogy

közvetlenül a monitorral szemben legyen.

- Ha a monitortól 100 cm-nél nagyobb távolságra tartózkodik, használja 120 cm-es távolságig a maximális érzékelési jelet. (4-es beállítás)
- Mivel a sötét színű ruházat akkor is hajlamos elnyelni az infravörös jelet, ha a felhasználó a kijelzőtől számított 100 cm-en belül helyezkedik el, növelje a jelerősséget, ha fekete vagy sötét ruházatot visel.

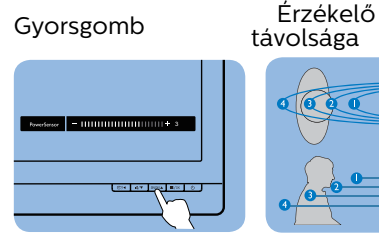

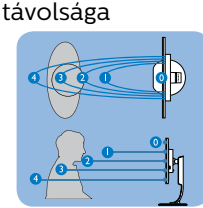

# Fekvő/álló mód

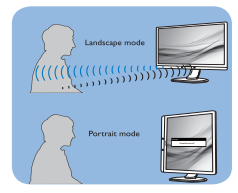

A fenti ábrák kizárólag hivatkozás célját szolgálják és nem feltétlenül tükrözik a készüléktípus pontos kijelzését.

#### **B** Hogyan lehet megadni a beállításokat?

Ha a PowerSensor az alapértelmezett tartományon belül vagy kívül nem megfelelően működik, az alábbi lépések végrehajtásával módosíthatja az érzékelés beállításait:

- Nyomja meg a PowerSensor gyorsgombot.
- Megtalálja a beállító sávot.
- Adja meg a PowerSensor érzékelési módjához a 4. beállítást, majd nyomja meg az OK gombot.
- Az új beállítás ellenőrzésével győződjön meg arról, hogy a

PowerSensor megfelelően érzékeli Önt az adott pozícióból.

A PowerSensor funkció kizárólag vízszintes (fekvő) tájolásban működik. Miután aktiválta a PowerSensor funkciót, a PowerSensor automatikusan kikapcsol, ha a monitort függőleges (álló) tájolással használja (vagyis 90 fokos / függőleges pozícióban); az alapértelmezett fekvő (vízszintes) pozíció használata esetén a PowerSensor automatikusan bekapcsol.

#### **A** Megjegyzés

A manuálisan kiválasztott PowerSensor mód csak addig használható, amíg nem módosítja a beállítást, vagy nem állítja vissza az alapértelmezett módot. Ha úgy érzi, hogy a PowerSensor valamilyen okból kifolyólag túlzottan érzékeny a közelben zajló mozgásokra, válasszon alacsonyabb jelerősséget. Tartsa az érzékelő lencséjét tisztán. Ha az érzékelő lencséje szennyezett, törölje át alkohollal, hogy a távolság észlelése lehetőleg ne csökkenjen.

# <span id="page-18-0"></span>5. Műszaki adatok

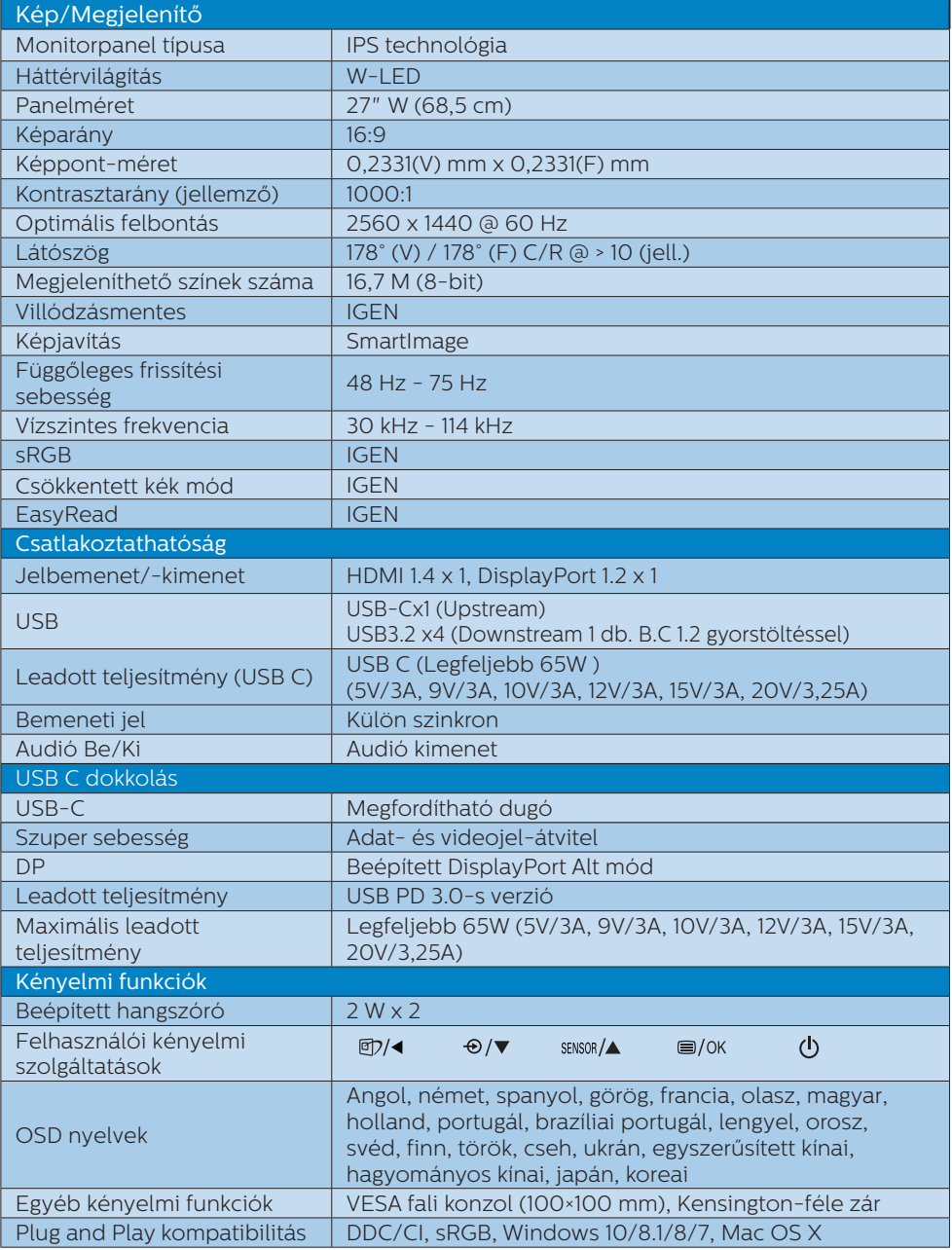

5. Műszaki adatok

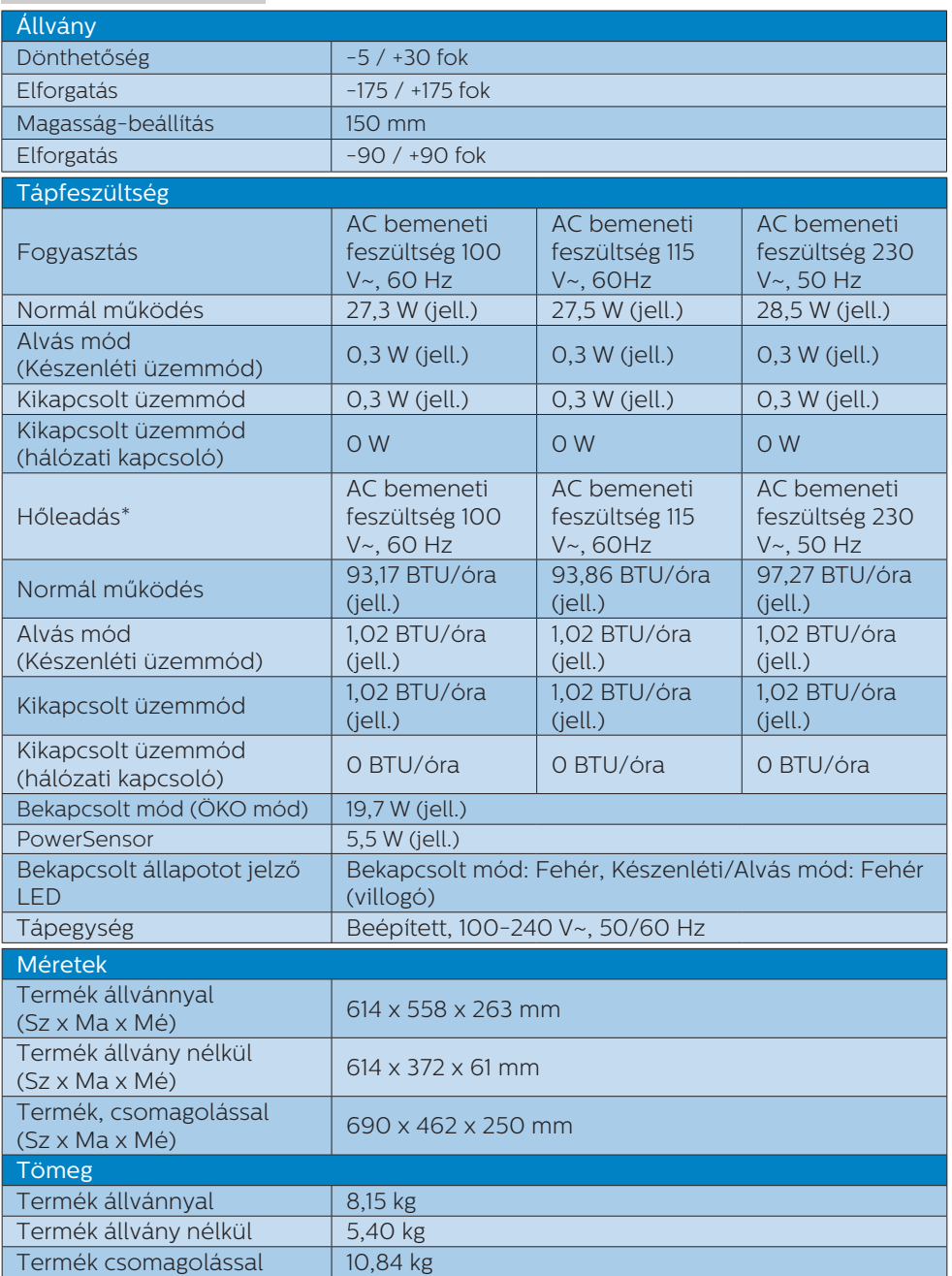

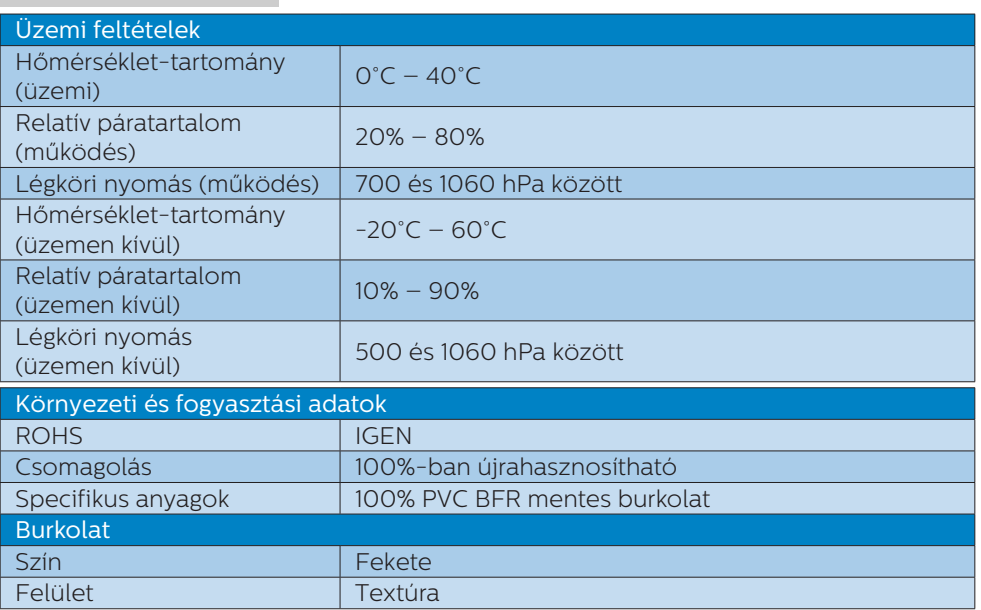

# Megjegyzés

Ez az adat előzetes értesítés nélkül megváltozhat. A prospektus legújabb verziójának letöltéséért látogassa meg a www.philips.com/support oldalt.

# <span id="page-21-0"></span>5.1 Felbontás és előre beállított üzemmódok

**Maximális felbontás** 2560 x 1440 @ 75 Hz

# 2 Ajánlott felbontás

2560 x 1440 @ 60 Hz

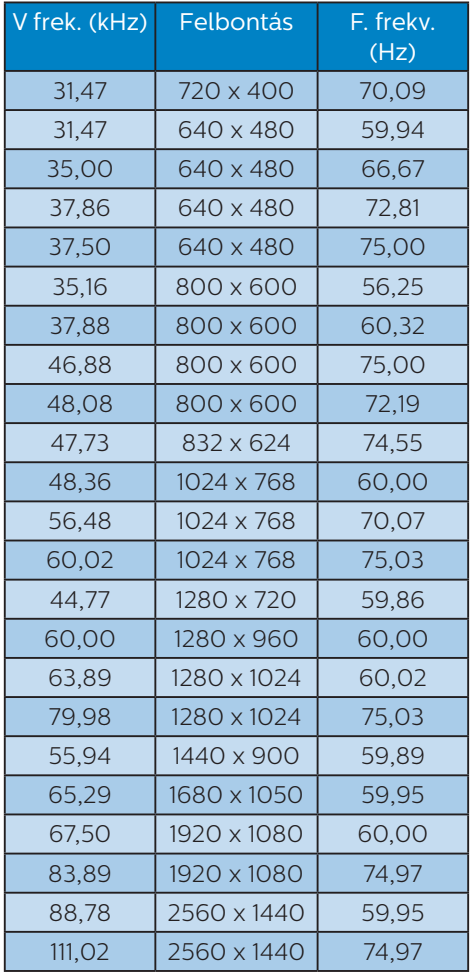

# Megjegyzés

Vegye figyelembe, hogy a monitor optimális teljesítményét saját felbontása, azaz 2560 x 1440 képfrissítés mellett nyújtja. Az optimális képminőség érdekében ezt a felbontást használja.

# <span id="page-22-0"></span>6. Energiagazdálkodás

Amennyiben rendelkezik VESA DPM kompatibilis grafikuskártyával, illetve a PC-re telepített szoftverrel, a monitor automatikusan képes csökkenteni áramfelvételét, amikor nem használják. Ha adatbevitelt észlel billentyűzetről, egérről vagy más adatbeviteli eszközről, a monitor automatikusan 'felébred'. Az alábbi táblázat mutatja ennek az automatikus energiatakarékossági szolgáltatásnak az áramfelvételi és jeltovábbítási jellemzőit:

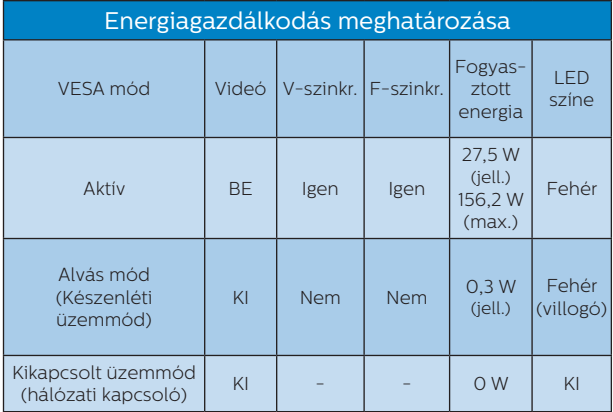

A monitor energiafogyasztásának megmérésére az alábbi konfigurációt használtuk.

- Saját felbontás: 2560 x 1440
- • Kontraszt: 50%
- • Fényerő: 70%
- Színhőmérséklet: 6500 k, teljes fehér mintázattal

Megjegyzés Ez az adat előzetes értesítés nélkül megváltozhat.

# <span id="page-23-1"></span><span id="page-23-0"></span>7. Ügyfélszolgálat és jótállás

# 7.1 A Philips Lap monitor képponthiba-politikája

A Philips azért küzd, hogy a legjobb minőségű termékeket készítse el. Az iparág legmodernebb gyártási eljárásait használjuk, és szigorú minőség ellenőrzést végzünk. Ennek ellenére mégis előfordulhatnak pixel- vagy alpixel-hibák a TFT monitorpaneleken, amelyeket lapos monitorokon használnak. Egyetlen gyártó sem tudja garantálni, hogy valamennyi képernyője mentes legyen a képpont hibáktól, de a Philips garantálja, hogy minden olyan monitort, amely kifogásolható mennyiségű képpont hibát tartalmaz, garanciálisan megjavít vagy kicserél. Ez a felhívás a különféle képpont hibákat írja le, és meghatározza az elfogadható szintet mindegyik típusnál. Ahhoz, hogy garanciális javításra vagy cserére legyen jogosult, a TFT monitorpanelen lévő pixelhibák számának meg kell haladnia a küszöbértéket. Például egy monitoron a hibás alpixelek száma nem lehet több az összes alpixel 0,0004% ánál. Ráadásul, mivel bizonyos képpont hibák kombinációi jobban látszanak, ezekben az esetekben a Philips még magasabb minőségi szabványokat állít fel. Ez világszerte alkalmazott eljárás.

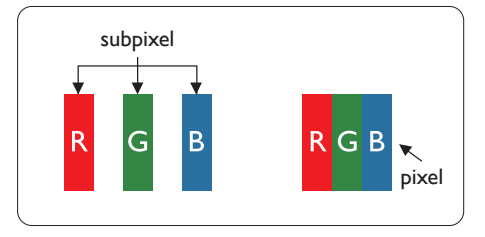

# Képpontok és alképpontok

Egy képpont vagy képelem, mely a három alképpontból, a három elsődleges színből, vörösből, zöldből és kékből áll. Több képpont együtt alkot egy képet. Amikor egy képpont összes alképpontja világít, a három színes alképpont egységes fehér képpontként jelenik meg. Amikor mind sötét, az alképpont együttesen egységes fekete képpontként jelenik meg. A világos és sötét alképpontok egyéb kombinációi más egységes színként jelennek meg.

# Képpont hibák típusai

Képpont és alképpont hibák különbözőképpen jelennek meg a képernyőn. A képpont hibáknak két kategóriája van, és az egyes kategóriákon belül számos alképpont hiba szerepel.

## Fényes pont hibák.

A fényes pont hibák mindig világító, azaz "bekapcsolt" képpontként vagy alképpontként jelennek meg. Más szóval a fényes pont egy olyan al-képpont, amely világos marad a képernyőn, amikor a monitor sötét mintát jelenít meg. A fényes pont hibák típusai.

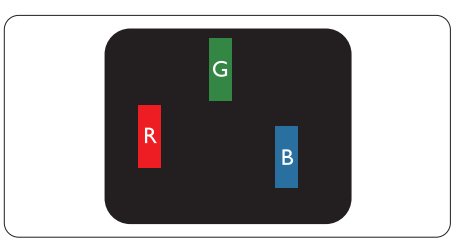

Egy égő vörös, zöld vagy kék alképpont.

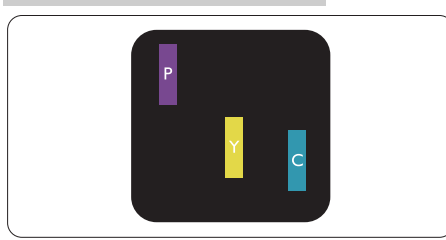

Két szomszédos égő alképpont:

- Vörös + Kék = Bíbor
- Vörös + Zöld = Sárga
- Zöld + Kék = Cián (Világoskék)

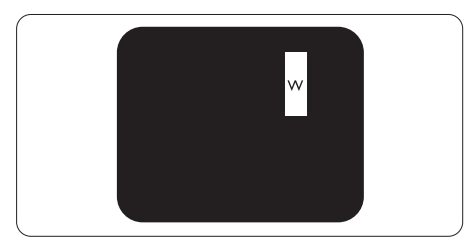

Három szomszédos világító alképpont (egy fehér képpont).

# **S** Megjegyzés

A vörös vagy kék színű fényes pont több mint 50 százalékkal világosabb kell, hogy legyen a szomszédos pontoknál; míg a zöld színű fényes pont 30 százalékkal világosabb a szomszédos pontoknál.

# Fekete pont hibák

A fekete pont hibák mindig sötét, azaz "kikapcsolt" képpontként vagy alképpontként jelennek meg. Más szóval a fekete pont egy olyan al-képpont, amely sötét marad a képernyőn, amikor a monitor világos mintát jelenít meg. A fekete pont hibák típusai.

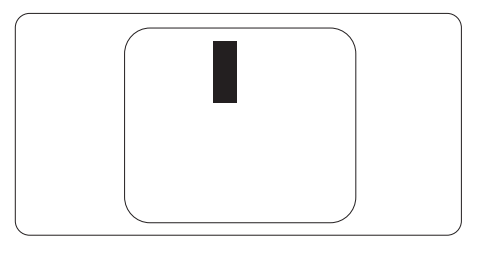

=Képpont hibák közelsége

Mivel az azonos képpont és alképpont hibák, amelyek egymáshoz közel vannak, jobban észrevehetők, a Philips megadja a közelségi határokat a hibákhoz.

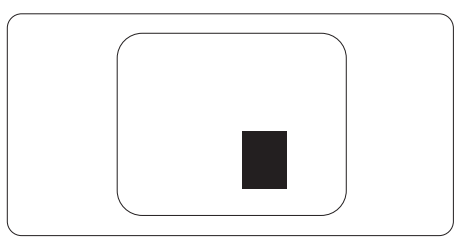

# Képpont hiba határok

Ahhoz, hogy pixelhibák miatti garanciális javításra vagy cserére legyen jogosult, a Philips lapos monitorban lévő TFT monitorpanelen lévő pixel-, illetve alpixel-hibák számának meg kell haladnia az alábbi táblázatokban szereplő küszöbértéket.

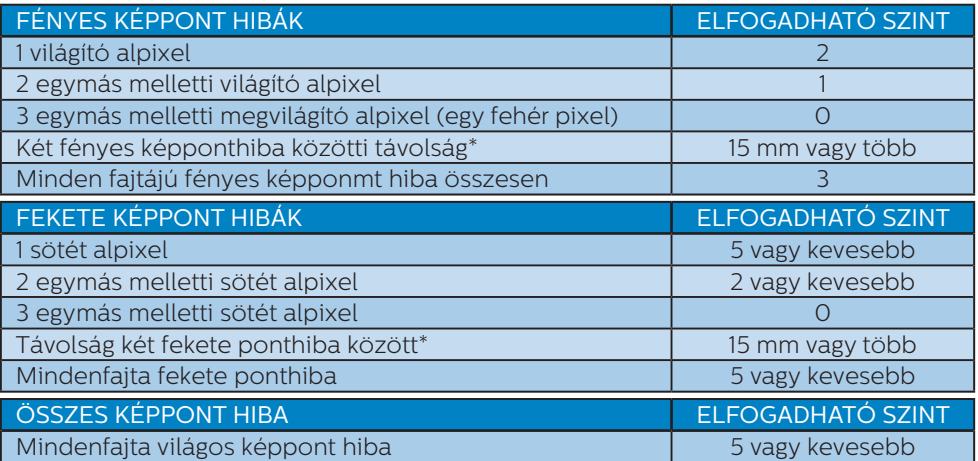

# Megjegyzés

1 vagy 2 egymás melletti alpixel-hiba = 1 ponthiba

# <span id="page-26-0"></span>7.2 Ügyfélszolgálat és Jótállás

Az Ön térségre érvényes garanciális fedezettel és a további támogatási igényekkel kapcsolatos részletekért látogassa meg a www.philips.com/support weboldalt, vagy vegye fel a kapcsolatot a helyi Philips Ügyfélszolgálati Központtal.

A garanciális időszakot illetően tekintse meg a Fontos Információk kézikönyvben található Garancianyilatkozatot.

A kibővített garanciához, amennyiben szeretné meghosszabbítani az általános garanciális időszakot, Garancián túli szervizcsomagot kínálunk Hivatalos Szervizközpontunk révén.

Amennyiben igénybe szeretné venni ezt a szolgáltatást, kérjük, vásárolja meg a szolgáltatást az eredeti vásárlástól számított 30 naptári napon belül. A kibővített garanciális időszak alatt a szolgáltatás magában foglalja a felvételt, a javítást és a visszajuttatást, azonban a felhasználónak köteles állnia minden ezzel kapcsolatban felmerült költséget.

Amennyiben a Hivatalos Szervizpartner nem tudja elvégezni a kibővített garanciális csomag értelmében felajánlott szükséges javításokat, találunk más megoldást az Ön számára, ha lehetséges egészen az Ön által vásárolt kibővített garanciális időszak végéig.

További részletekért lépjen kapcsolatba a Philips Ügyfélszolgálati Képviselővel vagy helyi ügyfélszolgálati központtal (az ügyfélszolgálati telefonszámon).

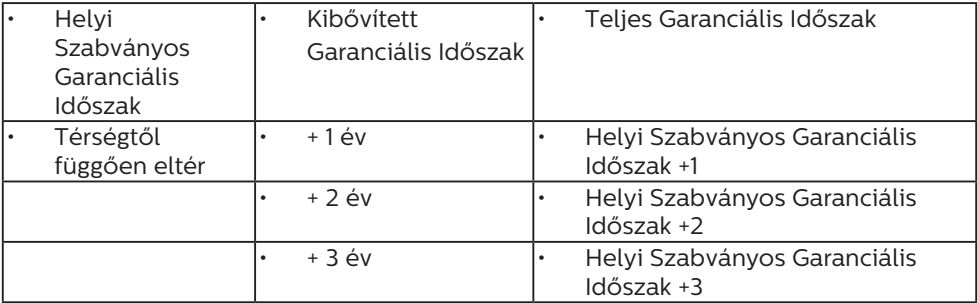

A Philips Ügyfélszolgálati Központ száma az alábbiakban található.

\*\*Az eredeti vásárlási bizonylat és a kibővített garancia megvásárlása szükséges.

# **G** Megjegyzés

Az adott régióban igénybe vehető szerviz-forródrótot illetően tekintse meg a fontos információs füzetet, amely a Philips webhelyének támogatási oldalán érhető el.

# <span id="page-27-1"></span><span id="page-27-0"></span>8. Hibaelhárítás és GYIK

# 8.1 Hibaelhárítás

Ez az oldal a felhasználó által kijavítható problémákkal foglalkozik. Ha a probléma továbbra is fennáll, lépjen kapcsolatba a Philips ügyfélszolgálat képviselőjével.

# Általános problémák

Nincs kép (A bekapcsolt állapotot jelző LED nem világít)

- Győződjön meg arról, hogy megfelelően csatlakozik a hálózati tápkábel a monitor hátuljához, illetve a hálózati konnektorhoz.
- • Először győződjön meg arról, hogy a monitor elején lévő üzemkapcsolót gomb KI helyzetben van, majd nyomja meg, hogy BE helyzetben legyen.

Nincs kép (A bekapcsolt állapotot jelző LED fehér színű)

- • Győződjön meg arról, hogy a számítógép be van kapcsolva.
- • Győződjön meg arról, hogy a jelkábel megfelelően csatlakozik a számítógéphez.
- • Győződjön meg arról, hogy a monitor videokábelének dugójában egyik érintkezőtű sem görbült el. Amennyiben igen, javítsa meg vagy cserélje ki a kábelt.
- Elképzelhető, hogy az Energiatakarékos funkció aktív

A képernyőn a következő üzenet látható:

Check cable connection

- Győződjön meg arról, hogy a monitor videokábele megfelelően csatlakozik a számítógéphez. (Kérjük, olvassa el a Gyors telepítési útmutatót is).
- Ellenőrizze, nem görbült-e el egyik érintkező sem a monitorkábelben.
- • Győződjön meg arról, hogy a számítógép be van kapcsolva.

#### Az AUTO gomb nem működik

Az auto funkció kizárólag VGAanalóg módban működik. Ha az eredmény nem elfogadható, az OSD menüben elvégezheti a kézi beállításokat.

## **e** Megjegyzés

Az Auto funkció nem alkalmazható DVIdigitális módban, mivel nem szükséges.

#### Füst vagy szikra látható jelei

- Ne haitson végre semmiféle hibaelhárítást
- • A biztonság érdekében azonnal húzza ki a monitor hálózati csatlakozóját a dugaszolóaljzatból.
- Azonnal lépjen kapcsolatba a Philips ügyfélszolgálati képviselőjével.

# 2 Képproblémák

#### A kép nincs középen

- Állítsa be a kép helyzetét az OSD főmenüjében levő "Auto" elem segítségével.
- Állítsa be a kép helyzetét az OSD Fő kezelőszervek Beállítás menüpontja Fázis/Órajel elemének segítségével. Ez csak VGA módban működik.

#### A kép remeg a képernyőn

• Győződjön meg arról, hogy a jelkábel megfelelően csatlakozik a grafikuskártyához vagy a PC-hez.

#### Függőleges vibrálás tapasztalható

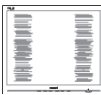

- Állítsa be a kép helyzetét az OSD főmenüjében levő "Auto" elem segítségével.
- Szüntesse meg a függőleges sávokat az OSD Fő kezelőszervek Beállítás menüpontja Fázis/Órajel elemének segítségével. Ez csak VGA módban működik.

#### Vízszintes vibrálás tapasztalható

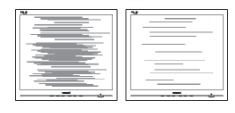

- Állítsa be a kép helyzetét az OSD főmenüjében levő "Auto" elem segítségével.
- Szüntesse meg a függőleges sávokat az OSD Fő kezelőszervek Beállítás menüpontja Fázis/Órajel elemének segítségével. Ez csak VGA módban működik.

A kép homályosnak, halványnak vagy túl sötétnek tűnik

Az OSD segítségével állítsa be a kontrasztot és a fényerőt.

Az "utókép", "beégés" vagy "szellemkép" tünetei nem szűnnek meg, miután kikapcsolják a monitort.

Ha az LCD-monitor hosszú ideig állóképet vagy mozdulatlan tartalmat jelenít meg, a kép "beéghet", amit "utóképnek", illetve "szellemképnek" is neveznek. A "beégés", "utókép", vagy "szellemkép" jól ismert jelenség az LCD panel technológiában. Az esetek többségében a "beégett" kép, "utókép" vagy "szellemkép" fokozatosan eltűnik egy adott

idő elteltével, ha kikapcsolják a monitort.

- Mindig aktiváljon egy mozgó képernyővédő programot, ha a monitort őrizetlenül hagyja.
- Mindig aktiválion egy rendszeres képfrissítő alkalmazást, ha az LCDmonitor mozdulatlan tartalmat jelenít meg.
- Képernyővédő vagy rendszeres képfrissítő alkalmazás aktiválásának mellőzése esetén a súlvos "beégés". "utókép", vagy "szellemkép" tünetei nem szűnnek meg, és nem javíthatók. Ilyen kárra nem vonatkozik a garancia.

## A kép torznak tűnik. A szöveg életlen.

Állítsa be a PC megjelenítési felbontását a monitor ajánlott natív felbontásának megfelelően.

#### Zöld, vörös, kék, sötét vagy fehér képpontok jelennek meg a képernyőn

A maradó képpontok a modern folyadékkristályos technológia normális velejárói. További részletekért lásd a képpontokra vonatkozó szabályzatot.

#### \* A "bekapcsolt állapotot jelző" lámpa fénye túl erős, és zavaró.

A "bekapcsolt állapotot" jelző fényt az OSD Fő kezelőszervek Beállítás menüpontja power LED (bekapcsolt állapotot jelző LED) elemének segítségével állíthatja be.

További segítségért olvassa el a Szerviz elérhetőségi információkat a Kézikönyv Fontos információk című fejezetében, és vegye fel a kapcsolatot a Philips ügyfélszolgálati munkatársával.

#### \* A működés megjelenítőtől függően eltér.

#### <span id="page-29-0"></span>**B** Hangprobéma

#### Nincs hang

- • Győződjön meg arról, hogy az audió kábelt megfelelően csatlakoztatta a számítógéphez és a monitorhoz.
- Győződjön meg arról, hogy a készülék nincs elnémítva. Nyomja meg az OSD "Menu" (Menü) gombiát, válassza ki az "Audio" (Audió) menüpontot, majd a "Mute" (Néma) elemet. Győződjön meg, hogy beállítása "Off" (Kikapcsolva).
- • Válassza ki az OSD főmenüjében a " "Volume" (Hangerő) elemet, hogy állítson a hangerőn.

# 8.2 Általános GYIK

K1: Amikor üzembe helyezem a monitort, mi a teendő, ha a képernyőn a "Nem jeleníthető meg ez a videó mód" üzenet látható?

#### Válasz:

A monitor ajánlott felbontása: 2560 x 1440.

- Húzza ki a kábeleket, majd csatlakoztassa a PC-t a korábban használt monitorhoz.
- A Windows Start menüben jelölje ki a Beállítások/Vezérlőpult elemet. A Vezérlőpult ablakban jelölje ki a Megjelenítő ikont. A Megjelenítő vezérlőpanelben jelölje ki a "Beállítások" fület. A beállítások fülön, a "asztal területe" panelben mozgassa a csúszkát 2560 x 1440 képpont értékre.
- Nyissa meg az "Speciális tulajdonságok" fület, állítsa a képfrissítést 60 Hz-re, majd kattintson az OK gombra.
- Indítsa újra a számítógépet és ismételje meg a 2. és 3. lépést, hogy meggyőződjön, a PC beállítása 2560 x 1440 képfrissítés mellett.
- • Állítsa le a számítógépet, válassza le a régi monitort, majd csatlakoztassa újra a Philips LCD monitort.
- • Kapcsolja be a monitort, majd a  $PC-t$

## K2: Mi az LCD monitor ajánlott képfrissítési sebessége?

Válasz:

Az LCD monitorok ajánlott képfrissítési sebessége 60 Hz. Bármilyen, képernyőn megjelenő zavar esetén beállíthatja 75 Hzre, hogy meggyőződön, megszűnt a zavar.

 $K3$ : Mire valók található inf és icm kiterjesztésű fájlok? Hogyan telepítem az (.inf és .icm) illesztőprogramokat?

#### Válasz:

Ezek a monitor illesztőprogramjait tartalmazó fájlok. A monitor első telepítése alkalmával a számítógép esetleg kérheti a monitor illesztőprogramjait (.inf és .icm fájlokat). Kövesse a használati utasítás úmutatását és a monitor illesztőprogramjai (.inf és .icm kiterjesztésű fájlok) automatikusan telepítésre kerülnek.

#### K4: Hogyan állíthatom át a felbontást?

#### Válasz:

Az Ön videokártyája/grafikus illesztőprogramja és monitorja együtt határozzák meg a rendelkezésre álló felbontást. A kívánt felbontást a Windows® Vezérlőpult "Megjelenítés

tulajdonságai" panel segítségével választhatja ki.

K5: Mi történik, ha eltévedek a monitor beállítása közben az OSD?

Válasz:

Egyszerűen nyomja meg az **■/OK** gombot, majd válassza a 'Setup' >'Reset' pontot az összes gyári beállítás előhívásához.

K6: Ellenáll-e az LCD képernyő a karcolódásnak?

#### Válasz:

Általánosságban javasolt óvni a panel felületét a túlzott ütődéstől és megvédeni az éles, illetve tompa tárgyaktól. A monitor kezelése közben győződjön meg arról, hogy nem gyakorol nyomást a panel felületére. Ez befolyásolhatja a garanciális feltételeket.

#### K7: Hogyan tisztítsam az LCD felületét?

Válasz:

Általános tisztításhoz tiszta, puha törlőrongyot használjon. Az alaposabb tisztításhoz izopropilalkoholt használjon. Soha ne használjon oldószereket, mint például etil-alkoholt, acetont, hexánt stb.

#### K8: Tudom-e módosítani a monitorom színbeállítását?

Válasz:

Igen, az alábbi eljárással az OSD menüben módosítani tudja a színbeállítást:

Nyomja meg az "OK" gombot az OSD (On Screen Display – képernyőn megjelenő) menü megjelenítéséhez

- Nyomia meg a "Lefelé nyíl" gombot a "Szín" lehetőség kiválasztásához, majd nyomja meg az "OK" gombot, hogy belépjen a színbeállításba. Az alábbi három beállítás áll rendelkezésre.
	- 1. Színhőmérséklet: Native, 5000K, 6500K, 7500K, 8200K, 9300K és 11500K. Az 5 000K tartományban a panel "melegnek tűnik vörösesfehér tónussal", míg a 11 500K színhőmérséklet "hideg, kékesfehér tónust ad".
	- 2. sRGB: Ez egy szabvány, amely a színek megfelelő cseréjét biztosítja különböző eszközök között (pl. digitális fényképezőgépek, monitorok, nyomtatók, lapolvasók stb.)
	- 3. Felhasználó által definiált: A felhasználó tetszése szerint kiválaszthatja a beállítást a vörös, zöld és kék szín módosításával.

# **A** Megjegyzés

Egy hevített tárgy által kisugárzott fény színének mértéke. Ez az érték abszolút skálán fejezhető ki, (Kelvin fokban). Alacsonyabb hőmérsékleten, például 2004K fokon a tárgy vörös, míg magasabb hőmérsékleten, például 9300K fokon kék. A semleges színhőmérséklet 6504K fokon fehér.

K9: Csatlakoztathatom-e az LCDmonitort bármilyen PC-hez, munkaállomáshoz vagy Machez?

#### Válasz:

Igen. Valamennyi Philips LCD monitor kompatibilis a szabvány PC-kkel, Mac-ekkel és munkaállomásokkal. Előfordulhat, hogy kábeladapter szükséges Mac számítógéphez történő csatlakozás esetén. További

tájékoztatásért kérjük, lépjen kapcsolatba a Philips értékesítési képviselővel.

K10: Támogatják-e a Philips LCD monitorok a Plug-and-Play szabványt?

#### Válasz:

Igen, a monitorok kompatibilisek a Plug-and-Play szabvánnyal a Windows 10/8.1/8/7, valamint Mac OSX operációs rendszerek esetében.

K11: Mi a képállandósulás, beégés, utókép vagy szellemkép az LCD paneleken?

Válasz:

Ha az LCD-monitor hosszú ideig állóképet vagy mozdulatlan tartalmat jelenít meg, a kép "beéghet", amit "utóképnek", illetve "szellemképnek" is neveznek. A "beégés", "utókép", vagy "szellemkép" jól ismert jelenség az LCD panel technológiában. Az esetek többségében a "beégett" kép, "utókép" vagy "szellemkép" fokozatosan eltűnik egy adott idő elteltével, ha kikapcsolják a monitort.

Mindig aktiváljon egy mozgó képernyővédő programot, ha a monitort őrizetlenül hagyja. Mindig aktiváljon egy rendszeres képfrissítő alkalmazást, ha az LCDmonitor mozdulatlan tartalmat jelenít meg.

# **1** Figyelem

Képernyővédő vagy rendszeres képfrissítő alkalmazás aktiválásának mellőzése esetén a súlvos "beégés". "utókép", vagy "szellemkép" tünetei nem szűnnek meg, és nem javíthatók. Ilyen kárra nem vonatkozik a garancia.

K12: Miért nem éles a szöveg a megjelenítőn, és miért szögletesek a betűk rajta?

#### Válasz:

A LCD monitor optimális teljesítményét saját felbontása, azaz 2560 x 1440 képfrissítés mellett nyújtja. A lehető legjobb képminőség érdekében ezt a felbontást használja.

#### 13.K: Hogyan oldhatom ki/zárolhatom a gyorsgombot?

#### Válasz:

Az OSD-menü lezárásához tartsa megnyomva a  $\blacksquare$ /OK gombot, miközben a monitor ki van kapcsolva, majd nyomja meg a  $\theta$  gombot a monitor bekapcsolásához. Az OSD kioldásához tartsa megnyomva a  $\equiv$ /OK gombot, miközben a monitor ki van kapcsolva, majd nyomja meg a (b) gombot a monitor bekapcsolásához.

Monitor control unlocked

**Monitor controls locked** 

- K14: Hol találom az elektronikus használati útmutatóban említett Fontos ?
- Válasz: A Fontos Információk kézikönyvet a Philips webhely .támogató oldaláról lehet letölteni.

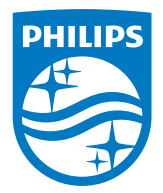

2021 © TOP Victory Investments Ltd. Minden jog fenntartva.

A terméket a Top Victory Investments Ltd. gyártotta, annak felelősségére értékesítik, és a Victory Investments Ltd. vállalja a termékért a jótállást. A Philips és a Philips pajzs embléma a Koninklijke Philips N.V. bejegyzett védjegyei és felhasználásuk engedéllyel történik.

A műszaki adatok előzetes értesítés nélküli megváltozhatnak.

Verzió: M9276BE1T